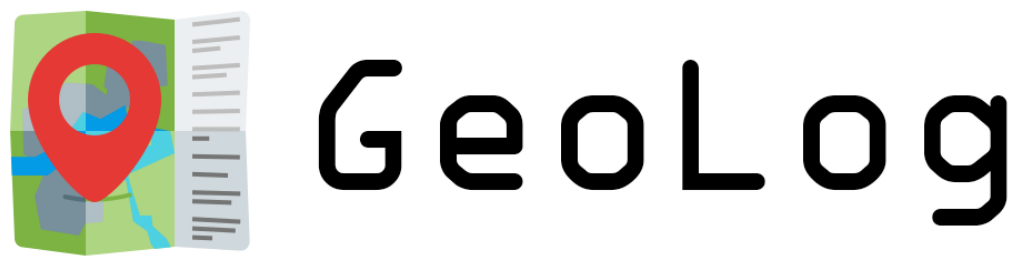

K155UZPR project, for CTU in Prague - FCE. Deparment of Geomatics

# **GeoLog Uživatelská příručka**

Verze 1.0.0

Bc. Josef Jehlička Pro ČVUT v Praze, Fakulta Stavební, Katedra Geomatiky

# **Obsah**

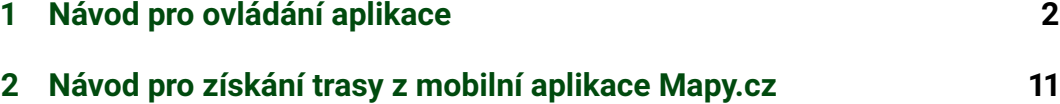

#### <span id="page-2-0"></span>**1 Návod pro ovládání aplikace**

Vítejte v dokumentu, kde se naučíte používat aplikaci GeoLog.

Tato aplikace je určena k záznamu a zobrazení turisticky navštívených obcí v České Republice. Dále umožňuje tvorbu více uživatelů, zobrazení statistik navštívených obcí v rámci krajů a okresů, filtrování obcí dle data navštívení a ukládání obcí z trasy uložené pomocí funkce Stopař v mobilní aplikaci Mapy.cz .

## **Ovládání**

V prvním rozbalovacím menu v panelu nastavení můžete vybrat kraj, do kterého chcete přiblížit výběr.

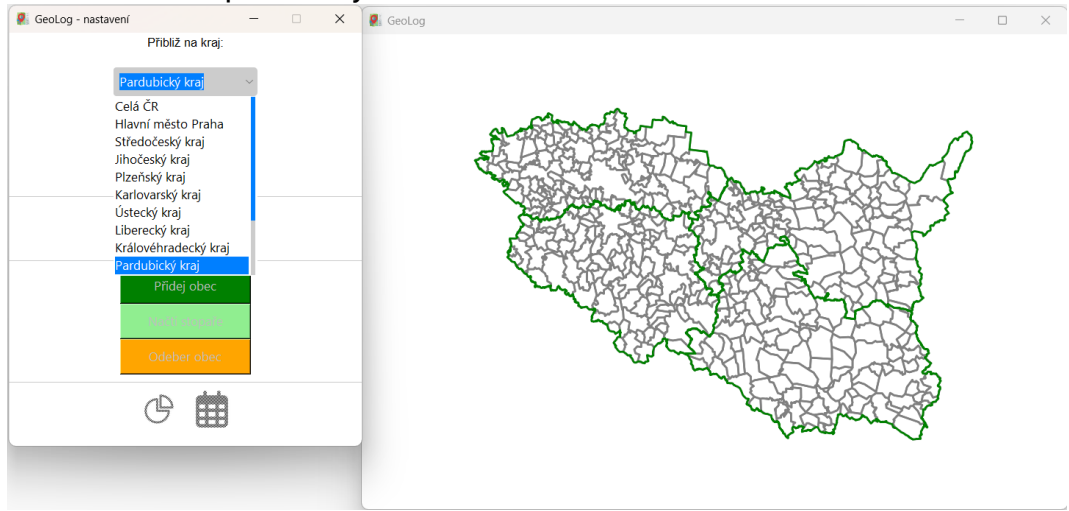

Tato akce odemkne druhé rozbalovací menu, kde můžete vybrat okres, do kterého chcete přiblížit výběr.

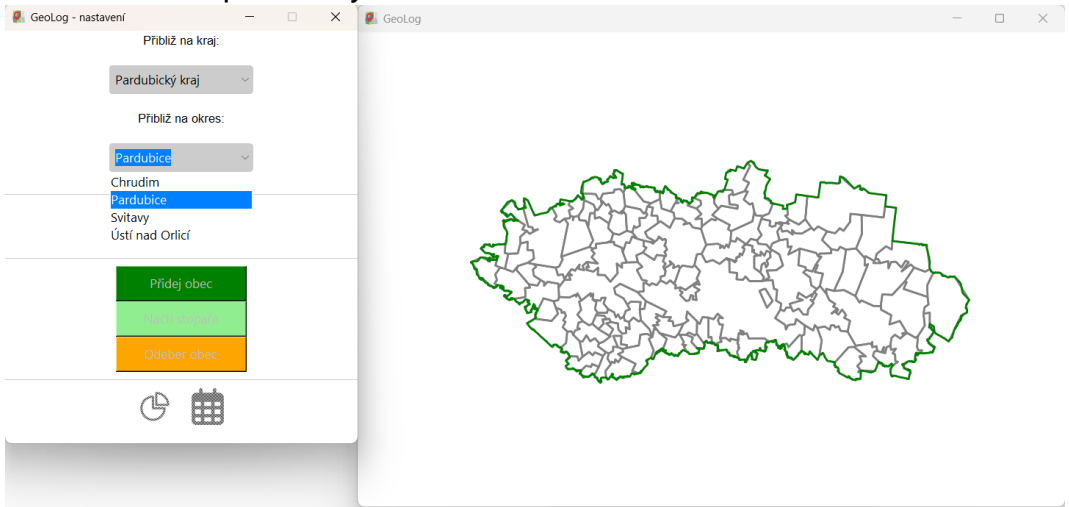

V druhé části panelu nastavení můžete otevřít okno uživatelských nastavení tlačítkem "Vyber uživatele". V rozbalovacím menu zde můžete vybrat existujícího uživatele.

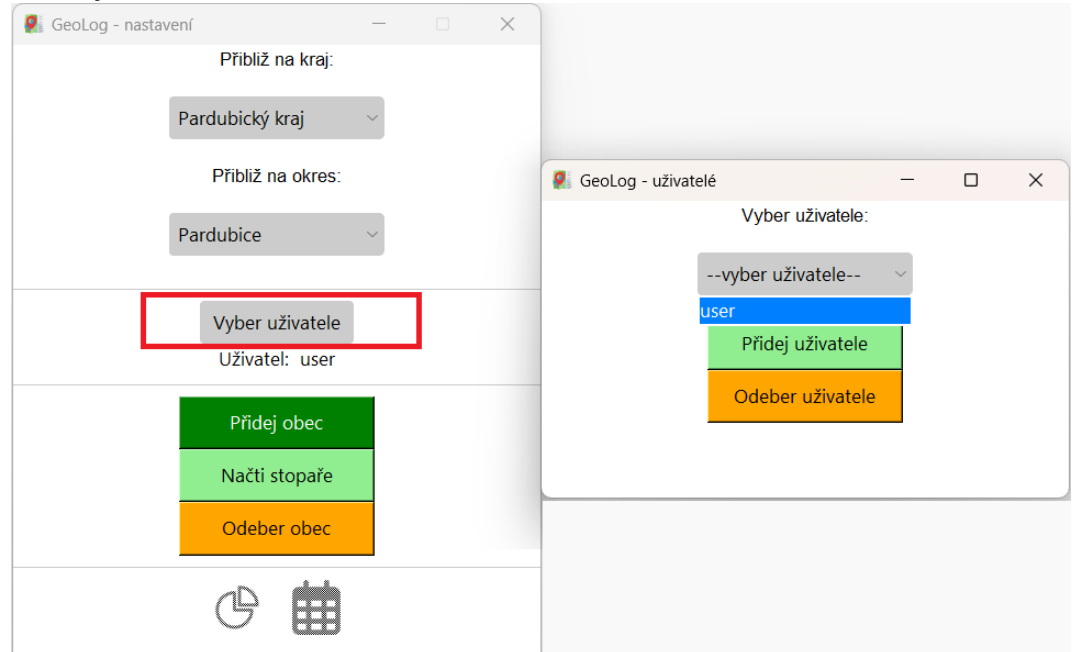

Kliknutím na zelené tlačítko v tomto panelu se dostanete do nového panelu, kde můžete vytvořit nového uživatele. Napište název nového uživatelského účtu do řádku a potvrďte tlačítkem "PŘIDAT"

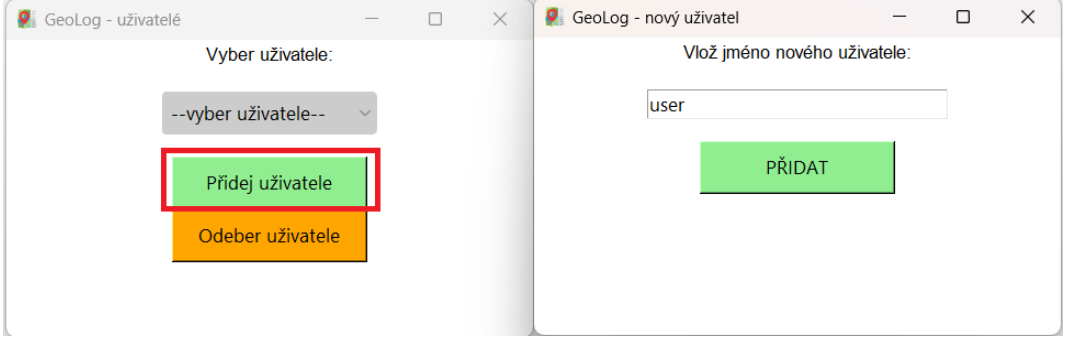

Kliknutím na oranžové tlačítko "Odeber uživatele" v panelu uživatelských nastavení otevřete okno, kde můžete smazat existujícího uživatele. Uživatele pro vymazání vyberte v rozbalovacím menu a výběr potvrďte stisknutím červeného tlačítka "Odeber uživatele".

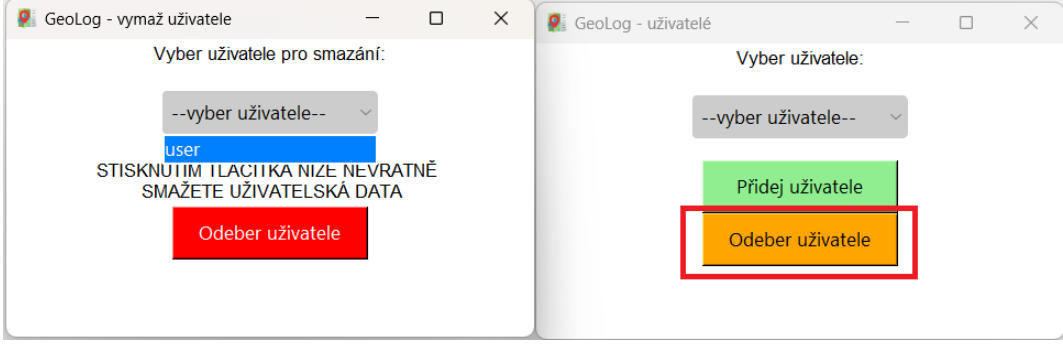

Kliknutím na zelené tlačítko "Přidej obec" v panelu nastavení se zobrazí nový panel, kde můžete přidat navštívenou obec na základě kraje a okresu, ve kterém se nachází. Můžete také vybrat datum návštěvy. Váš zvolený vstup potvrdíte tlačítkem "Přidej obec".

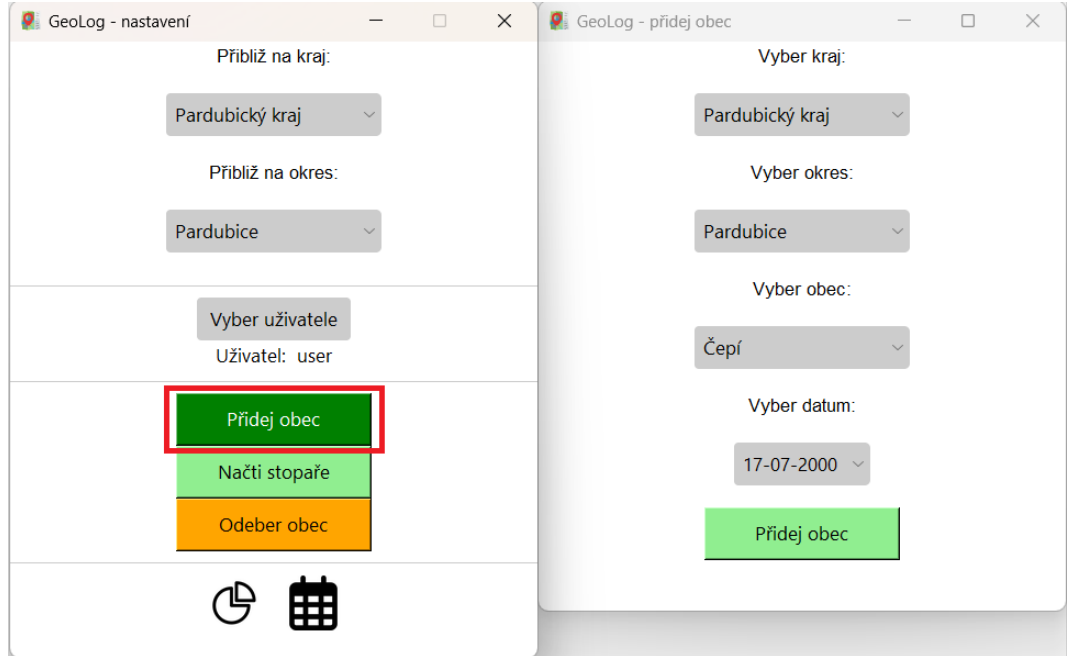

Kliknutím na oranžové tlačítko v panelu nastavení se zobrazí nový panel, kde můžete odstranit navštívenou obec.

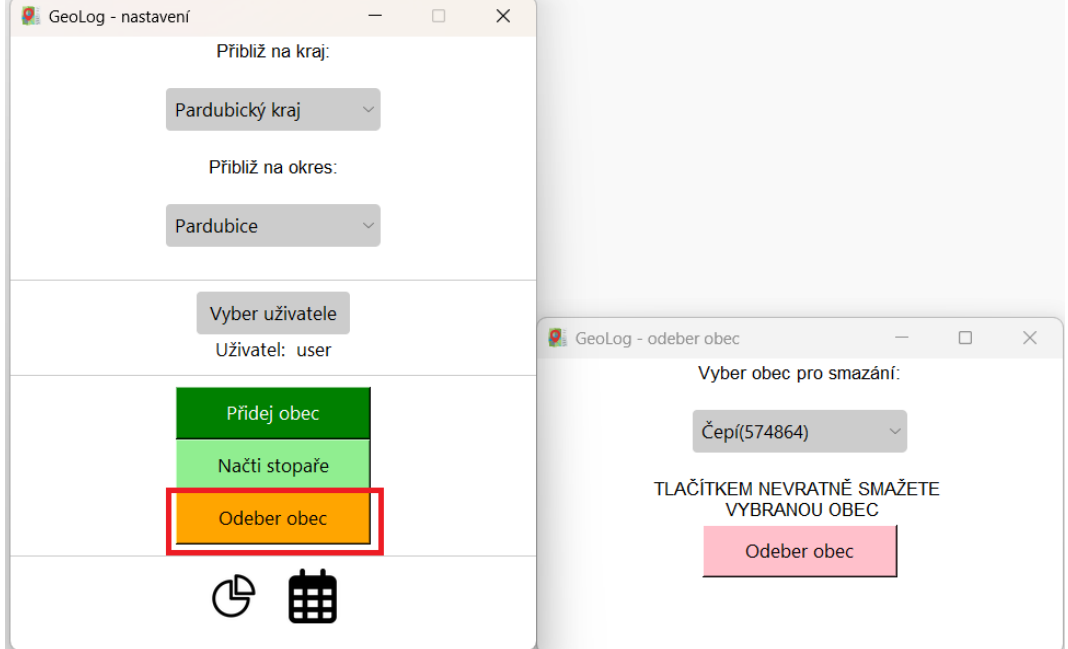

Kliknutím na světle zelené tlačítko v panelu nastavení se zobrazí nový panel, kde můžete načíst soubor GPX z modulu Stopař od Mapy.cz.

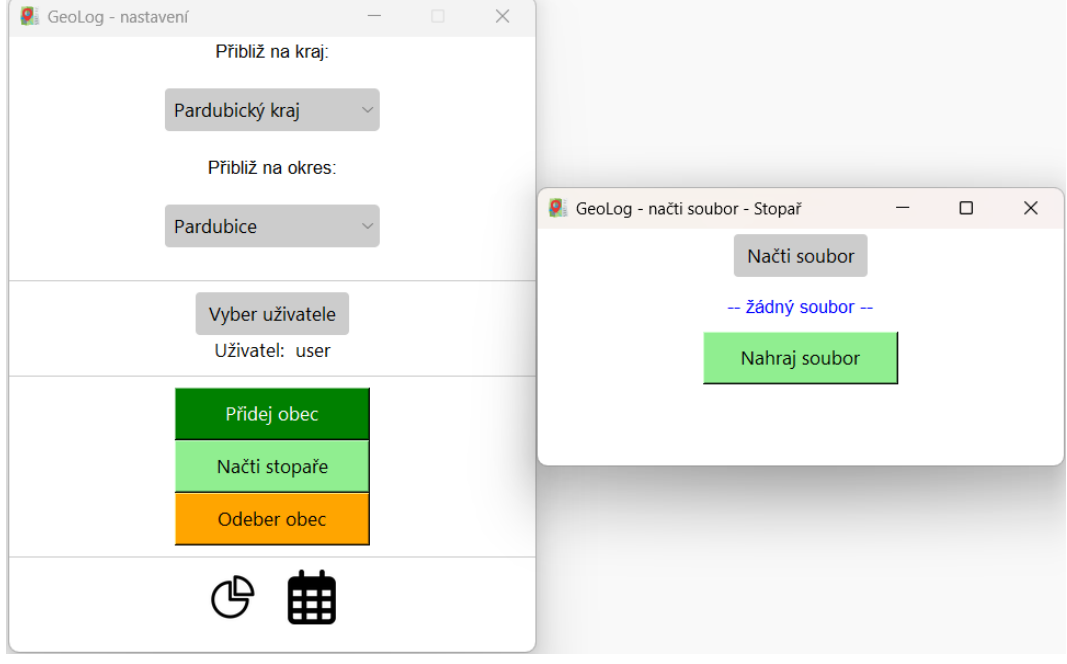

V tomto okně můžete najít svůj soubor GPX stisknutím šedého tlačítka "Načti soubor".

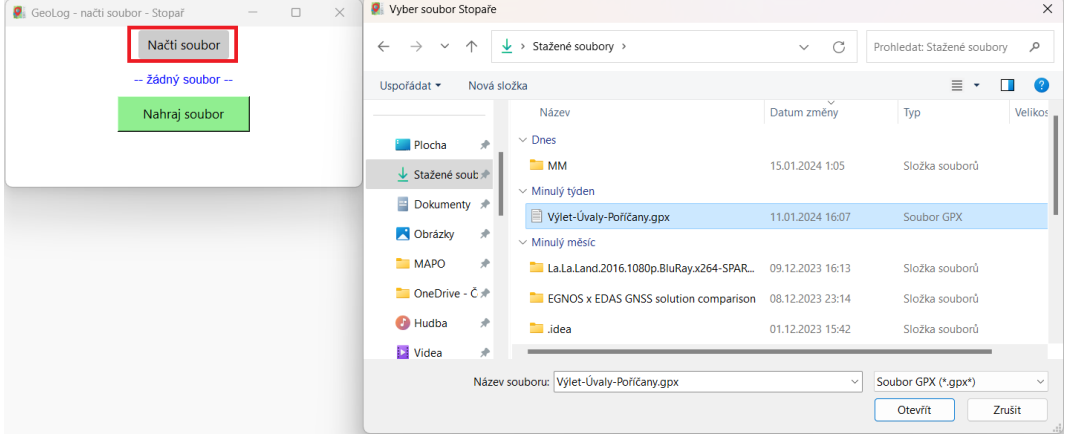

Po vybrání souboru můžete potvrdit svůj výběr kliknutím na světle zelené tlačítko "Nahraj soubor" níže a přidat obce, které jste navštívili se zapnutým Stopařem.

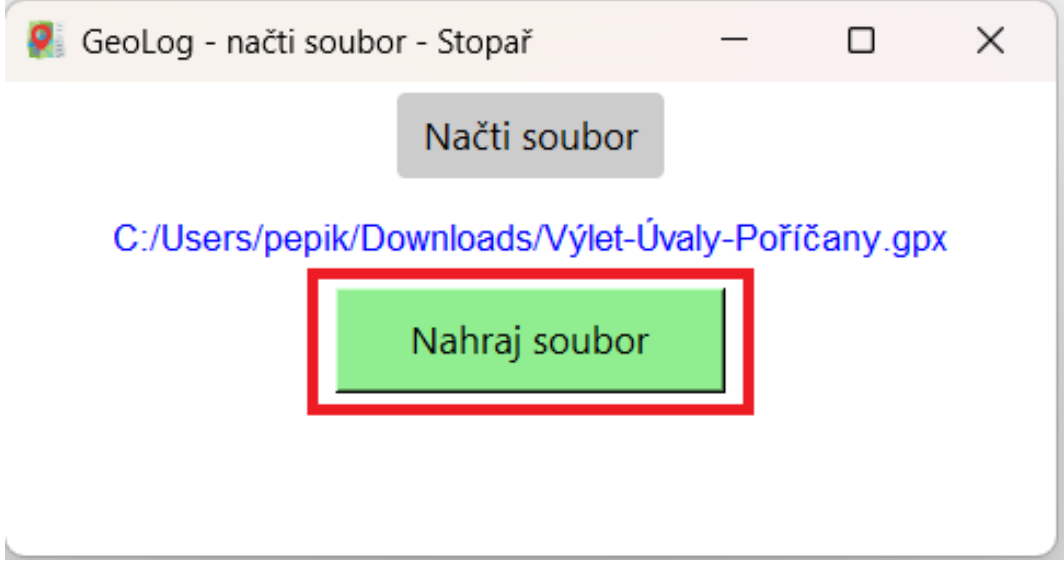

Stisknutým ikony kalendáře otevřete okno pro filtraci navštívených obcí v zadaných datech.

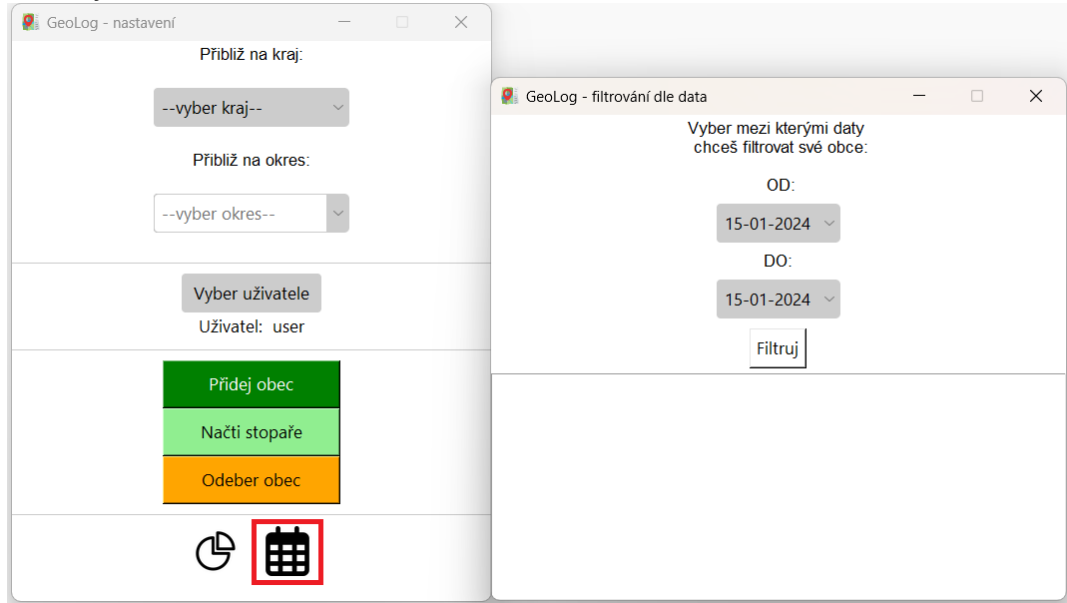

Vložte rozsah dní, ve kterých chcete zobrazit vaše navštívené obce, a potvrďte svůj výběr tlačítkem níže.

Zobrazíte si své navštívené obce s daty v textovém okně níže.

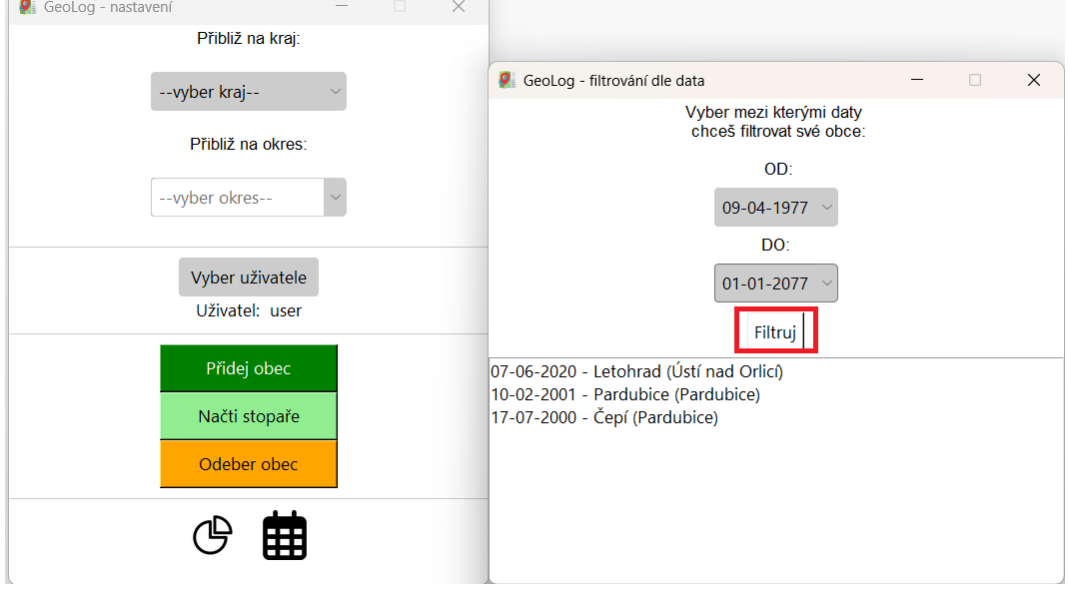

Po kliknutí na tlačítko s koláčovým grafem v panelu nastavení se zobrazí okno se statistikami.

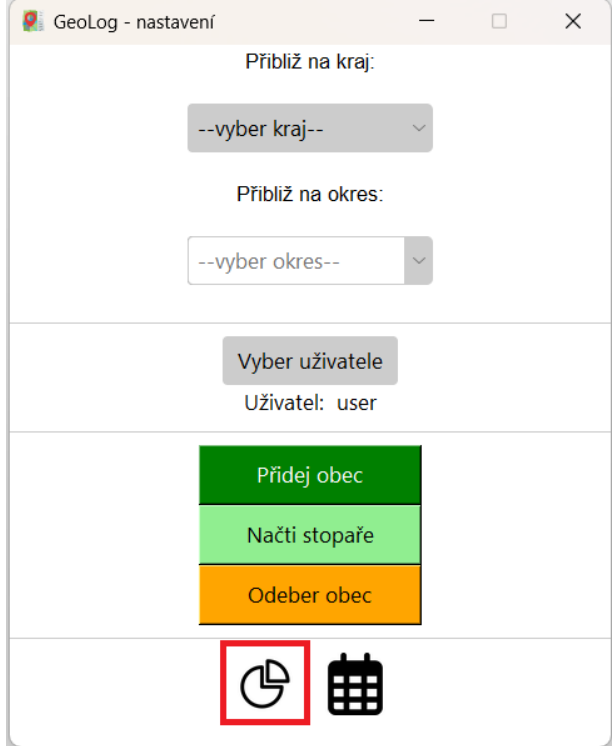

V tomto okně se statistikami můžete vidět procenta navštívených obcí v České republice a v jejích krajích.

Použijte posuvník na pravé straně k zobrazení všech krajů nebo klikněte na tlačítko pro zobrazení statistiky okresů.

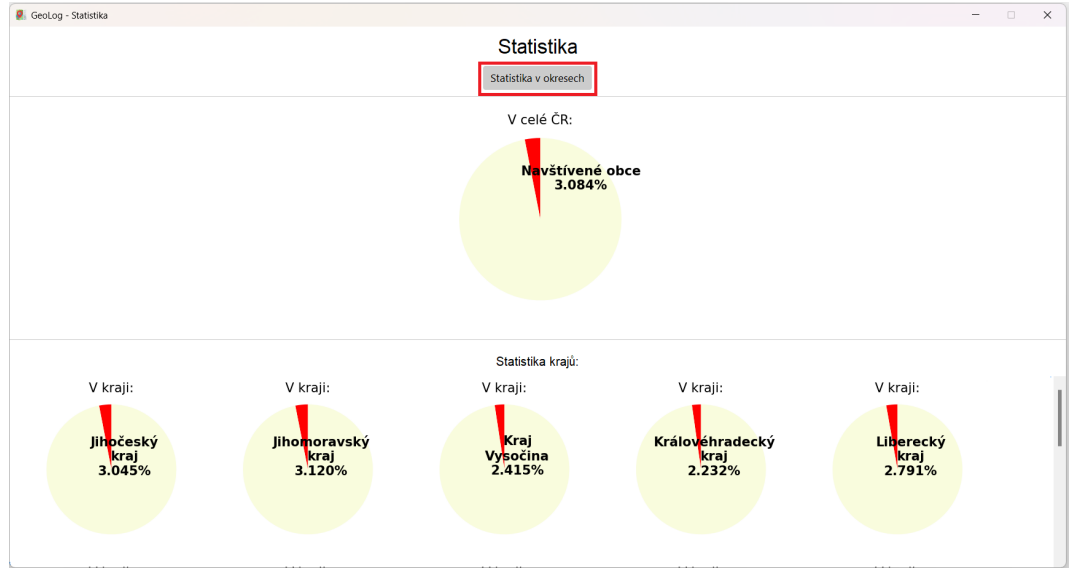

Nyní můžete vidět tři nejnavštěvovanější okresy. Vyberte okres, abyste viděli jeho statistiky v novém okně.

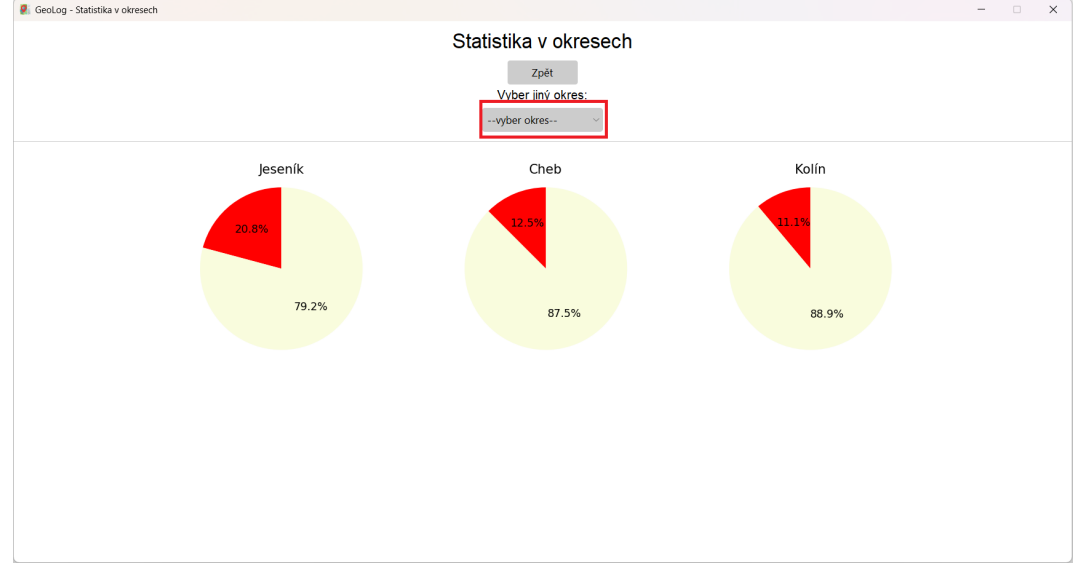

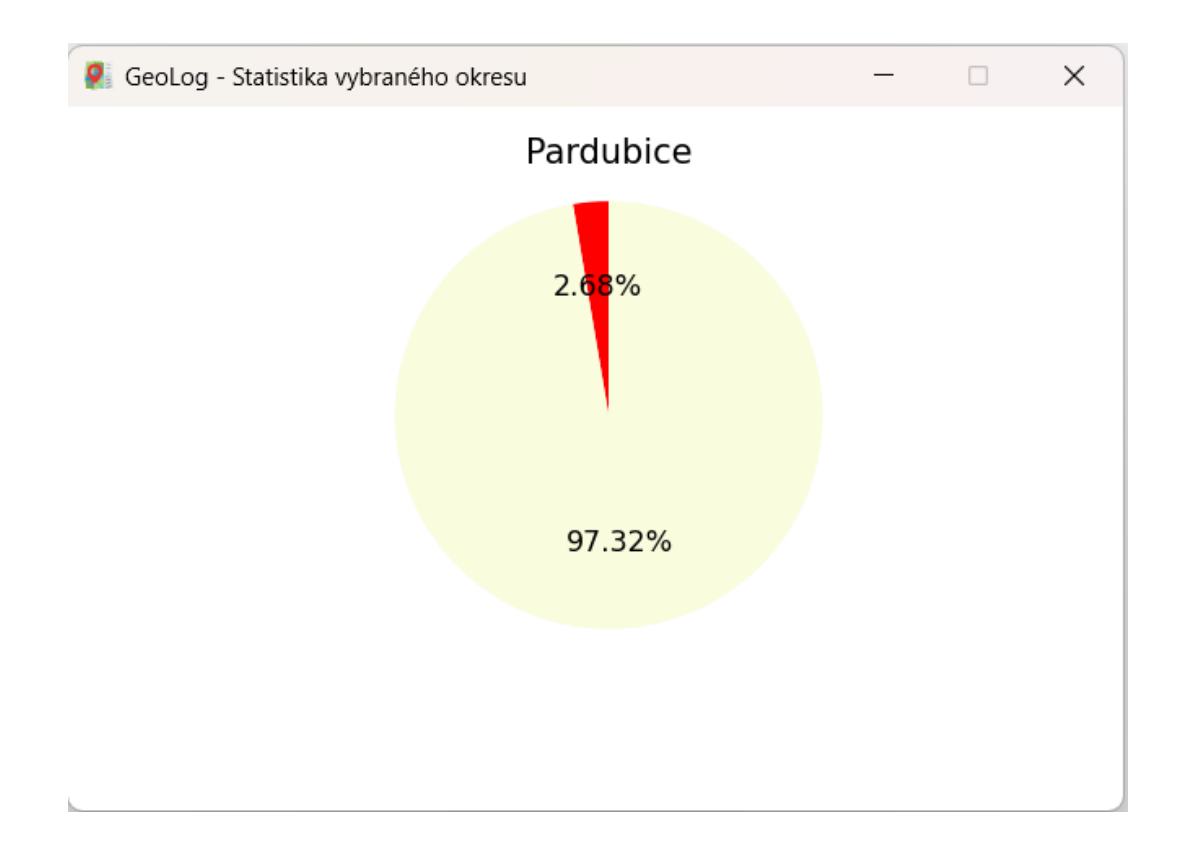

Při každém přidání či odebraní obce nebo při změně uživatele se aktualizuje mapové okno a navštívené obce v momentálně zvoleném přiblížení se zbarví červeně.

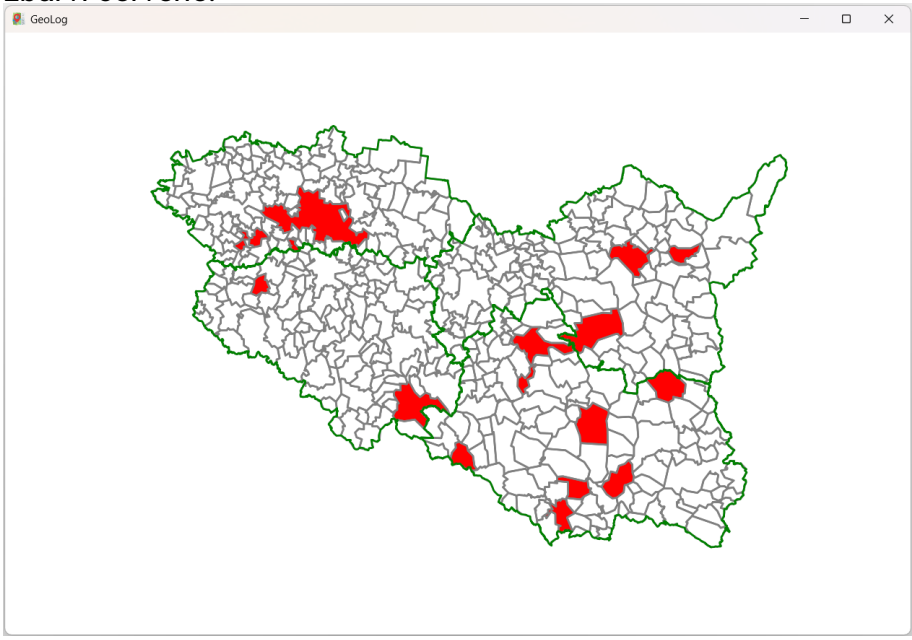

## <span id="page-11-0"></span>**2 Návod pro získání trasy z mobilní aplikace Mapy.cz**

Pro získání záznamu své trasy budete potřebovat mobilní aplikaci Mapy.cz. Tu můžete stáhnout na Google Play nebo App Store. Po spuštění aplikace přejďete do menu a klikněte na tlačítko "Spustit Stopaře" .

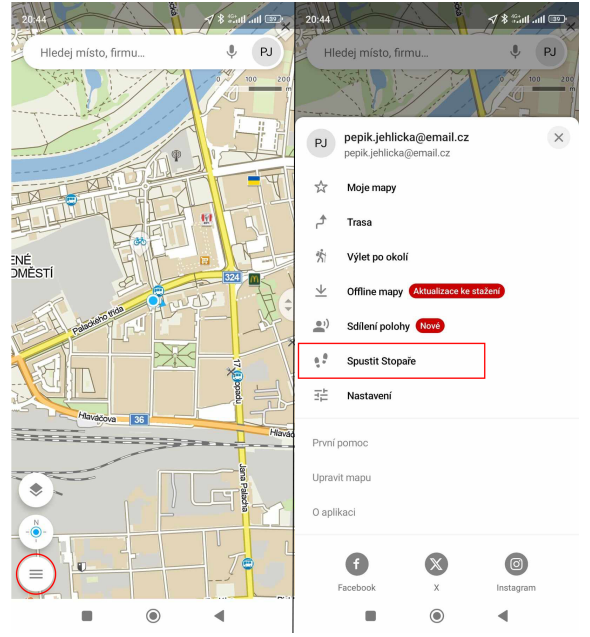

Pro spuštění záznamu klikněte na "START". Pokud chcete snížit velikost výsledného souboru klikněte na posuvníky níže. Vaše trasa je nyní zaznamenávana.

![](_page_11_Picture_4.jpeg)

Nyní můžete svou trasu sledovat na obrazovce svého telefonu, či telefon uzamknout a pokračovat v cestě.

![](_page_12_Picture_1.jpeg)

Po ujití vaší trasy klikněte na tlačítko pauzy a poté na šipku vpravo.<br>V Redakov v Redakov v Redakov v Redakov v Redakov v Redakov v Redakov v Redakov v Redakov v Redakov v Redakov<br>D Redakov v Redakov v Redakov v Redakov v

![](_page_12_Figure_3.jpeg)

Nyní klikněte na tlačítko "UKONČIT A ULOŽIT" na další obrazovce není potřeba nic nastavovat. Pouze klikněte na tlačítko "DÁLE" .

![](_page_13_Picture_65.jpeg)

Nyní klikněte na uložit a poté opět v hlavním menu otevřete záložku "Moje mapy" .

![](_page_13_Picture_3.jpeg)

U vaší vybrané (poslední) trasy klikněte na tři tečky vedle a zvolte možnost "Exportovat".

![](_page_14_Picture_1.jpeg)

Nyní je soubor trasy (.gpx) uložen ve vašem zařízení. Po kliknutí na tlačítko "SDÍLET" můžete tento soubor sdílet do vašeho počítače.

![](_page_14_Picture_57.jpeg)